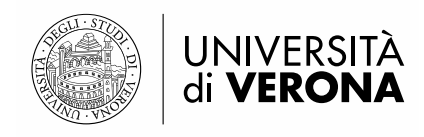

# **GUIDA ALLA COMPILAZIONE DELLA DOMANDA DI IMMATRICOLAZIONE ON LINE ALLE SCUOLE DI SPECIALIZZAZIONE DI AREA SANITARIA**

**A.A. 2019-2020**

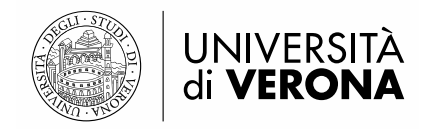

# **ACCESSO AL SISTEMA**

Dal portale dei servizi on line<https://univr.esse3.cineca.it/Start.do>

# **UTENTE NON PRESENTE NEL SISTEMA**

Se non ti sei MAI registrato/iscritto all'Università di Verona, il tuo nominativo non è presente nel database.

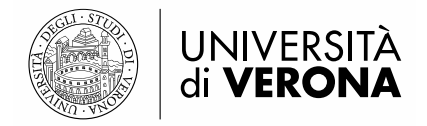

Devi effettuare la **REGISTRAZIONE** come di seguito indicato:

Clicca la voce "Registrazione " posta sotto la sezione Area riservata del menu di sinistra. Ti sarà mostrata la seguente maschera:

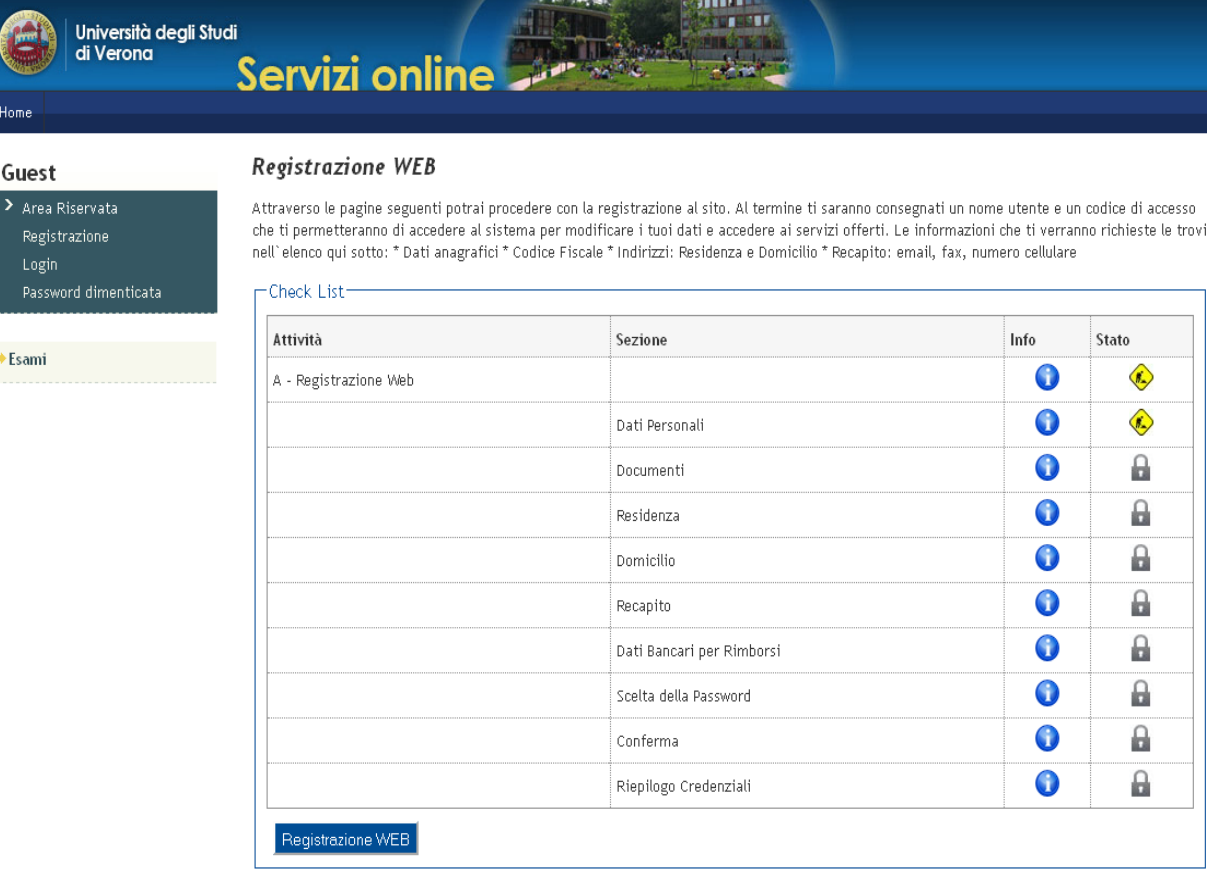

Cliccando il pulsante Registrazione WEB ti saranno proposte una serie di maschere per l'inserimento dei tuoi dati personali: documento d'identità, informativa sulla privacy, residenza/domicilio, recapiti, domiciliazione bancaria per eventuali rimborsi.

#### Registrazione: Dati personali

Indietro

Avanti

In questa pagina viene visualizzato il modulo per l'inserimento o la modifica dei dati personali e del luogo di nascita dell'utente.

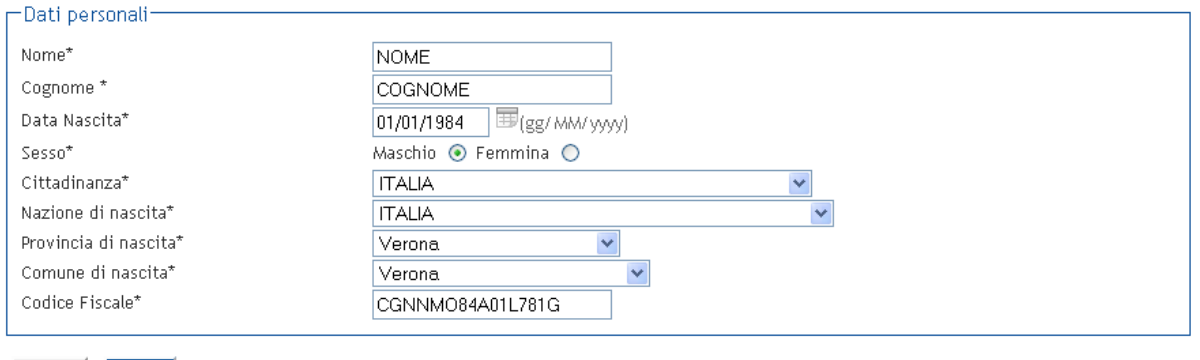

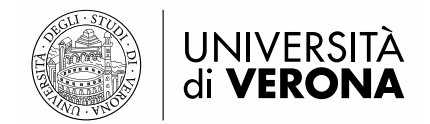

#### Registrazione: Documenti di identità

In questo modulo viene richiesto l'inserimento dei dati relativi ad un documento di identità tra i seguenti: Carta di Identità, Patente, Passaporto. Si prega di inserire il tipo documento, il numero identificativo del documento, l'ente che lo ha rilasciato (Comune di..., Prefettura di..., Questura di..., Ambasciata di...), data di rilascio e data di scadenza.

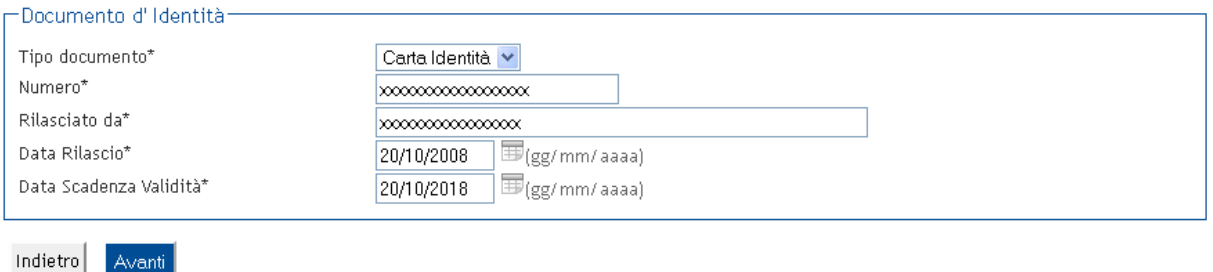

#### Registrazione: Indirizzo di Residenza

Avanti

In questa pagina viene richiesto l'inserimento dell'indirizzo di Residenza dell'utente. Si prega di precisare se l'indirizzo di residenza coincide o meno con un eventuale altro indirizzo di Domicilio. Nel caso l'indirizzo di Residenza non coincida con il domicilio, verrà richiesto in seguito di specificare l'indirizzo di Domicilio. Viene richiesto inoltre di prestare o meno il consenso al trattamento dei dati personali e sensibili, e di autorizzare o meno la diffusione dei propri dati personali

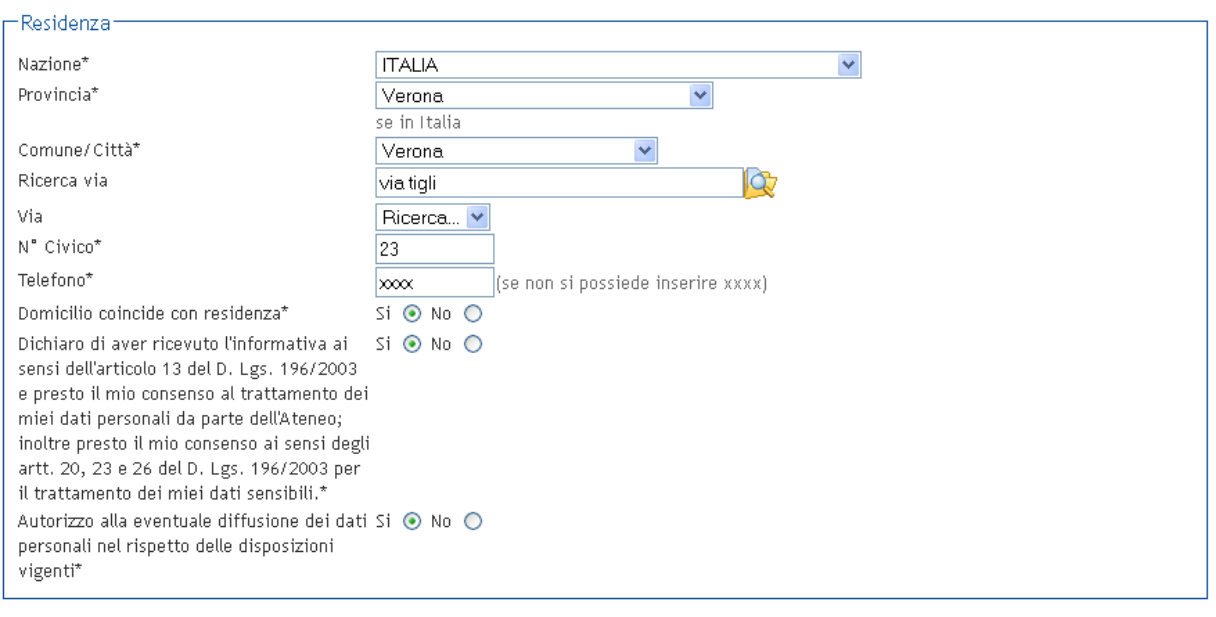

Indietro Avanti

Attenzione: l'inserimento dei dati di domicilio, è richiesto solo nel caso in cui non coincidano con i dati di residenza.

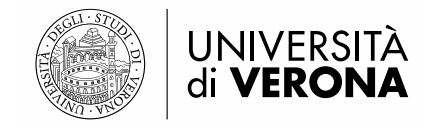

# Registrazione: Dati domiciliazione bancaria (Rimborsi)

La pagina visualizza il modulo per l'inserimento o la modifica dei dati bancari.

Ti consigliamo di completare con estrema accuratezza i dati di domiciliazione bancaria, per ottenere rapidamente e senza contrattempi eventuali rimborsi. Ti ricordiamo inoltre che i pagamenti sopra i mille euro devono essere versati su di un conto corrente, e quindi è indispensabile l'inserimento dei dati relativi all'IBAN.

Per cancellare l'IBAN inserito seleziona dal menù Modalità la voce "Non dichiaro modalità di rimborso".

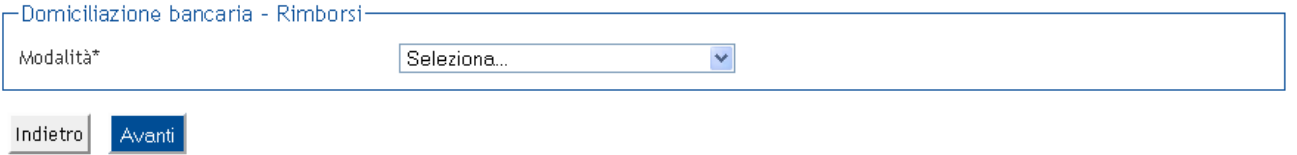

Tramite la selezione dal menù a tendina è possibile indicare una modalità di rimborso tramite bonifico bancario per la ricezione di eventuali rimborsi/borse di studio.

#### Registrazione: Recapito

n questo modulo si prega di specificare dove si desidera ricevere le comunicazioni provenienti dall'ateneo, se all'indirizzo di Residenza o al Domicilio, qualora si abbiano due indirizzi diversi e l'indirizzo email. Si prega inoltre di prestare o negare il consenso al trattamento dei dati personali e sensibili e alla diffusione dei dati personali.

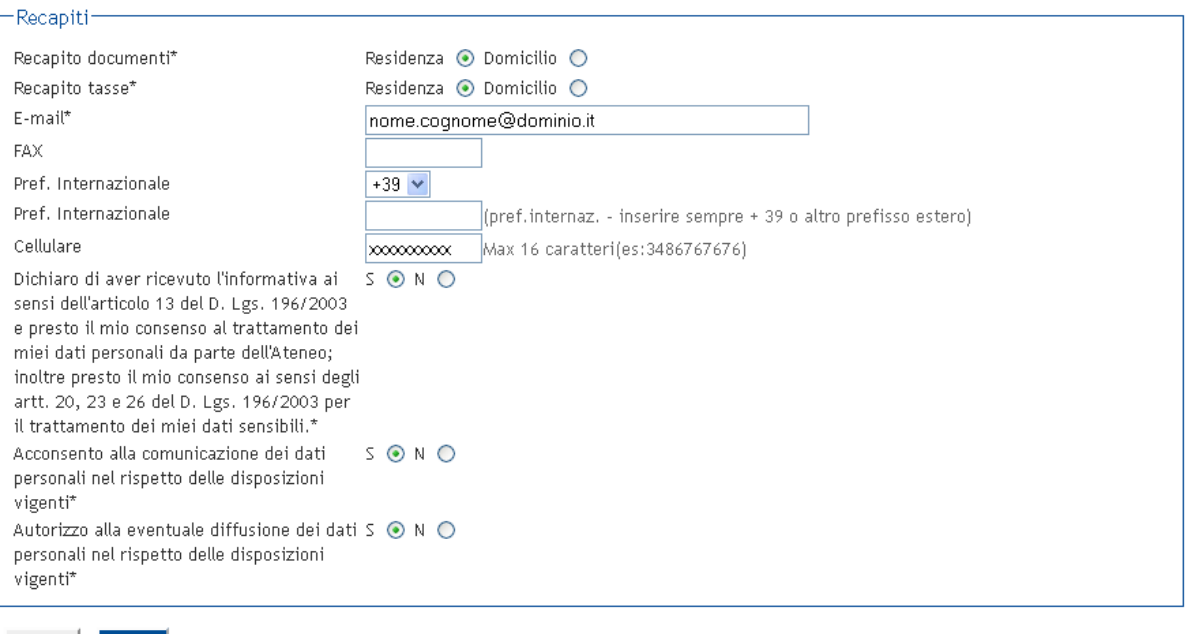

Indietro

È possibile usufruire della funzione di recupero delle credenziali di accesso al sistema Esse3, collegandosi al seguente sito internet [www.univr.it/recuperocredenziali](http://www.univr.it/recuperocredenziali) o al seguente link

#### <http://www.univr.it/main?ent=catdoc&id=3740&idDest=1&sServ=372&serv=51>

Terminato l'inserimento dei dati personali ti sarà proposta la seguente maschera dove è necessario inserire le credenziali che utilizzerai per accedere alla tua area riservata e compilare la domanda di immatricolazione.

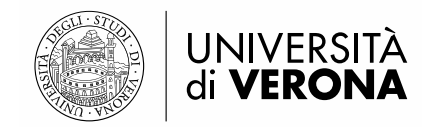

## Registrazione: Scelta password

In questa pagina è necessario definire la password personale di accesso. Si raccomanda di memorizzare questa password perché sarà necessaria per accedere nuovamente al sistema sia per modificare i propri dati, che per concludere la procedura di preimmatricolazione a seguito di concorso.

Tutti gli spazi all'inizio e alla fine della password verranno eliminati.

 $\bigwedge$  ATTENZIONE: la password inserita deve soddisfare i seguenti requisiti:

- · deve essere costituita almeno da 8 caratteri
- · deve essere costituita almeno da 1 caratteri del tipo A-Za-z
- · deve essere costituita almeno da 1 caratteri del tipo 0-9
- deve essere costituita almeno da 1 caratteri del tipo ~!@#\$%^&\*()\_+=-`{}[]|\:";'<>,.?/
- · deve essere costituita al massimo da 30 caratteri
- · deve essere costituita al massimo da 0 caratteri del tipo |éèiùàò "Sç€

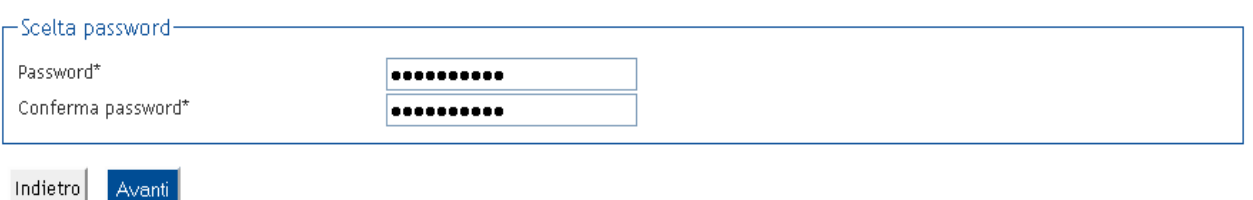

Successivamente potrai visualizzare il riepilogo dei dati inseriti e confermarli definitivamente.

Attenzione: una volta confermati, i dati non sono più modificabili dalla procedura web. Nell'eventualità di errori nella compilazione dei dati anagrafici è necessario rivolgersi alla U.O. Scuole di Specializzazione d'area medica ed esami di stato, inviando una mail a carriere.scuolespec@ateneo.univr.it allegando fotocopia del documento di identità e del codice fiscale.

Conclusa la registrazione, visualizzerai le credenziali d'accesso inserite e potrai eventualmente stamparle Procedi con l'autenticazione come promemoria. Cliccando il pulsante è possibile accedere al sistema e procedere con l'iscrizione al concorso.

#### Registrazione: Registrazione Conclusa

Sono state inserite correttamente tutte le informazioni richieste. Per entrare nella nuova Area Personale è necessario eseguire l'operazione di Login inserendo, quando richiesto, le chiavi d'accesso riportate sotto. Si consiglia di trascrivere queste informazioni in modo sicuro, per gli accessi futuri.

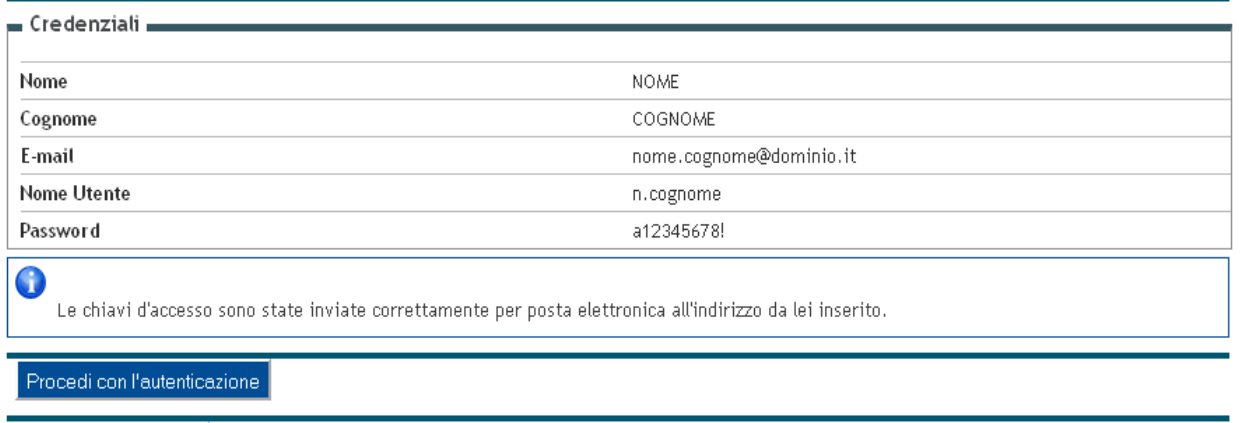

Stampa promemoria

Esci

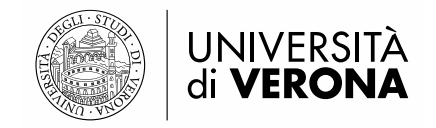

#### **UTENTE GIÀ PRESENTE NEL SISTEMA**

Chiunque sia iscritto o sia stato iscritto all'Università di Verona, dispone già di *username* (idxxxxx) e *password* che permettono un'autenticazione unica per tutti i servizi *on line* dell'ateneo.

Se in fase di registrazione, ti compare questo messaggio di errore:

### Utente già registrato nel sistema

Il sistema ha rilevato che i tuoi dati sono già presenti. Per accedere ai servizi web clicca sulla voce login del menu e inserisci username e password.

Se devi immatricolarti o iscriverti ad un concorso ad accesso programmato e non ricordi le tue chiavi di accesso segui le istruzioni che trovi all'indirizzo

http://www.univr.it/immatricolazioni

nella sezione "PASSWORD DIMENTICATA O PROBLEMI D'ACCESSO AL SERVIZIO IMMATRICOLAZIONE"

La procedura di recupero non è immediata e potrebbe durare al più 3 giorni lavorativi con decorrenza dal giorno successivo dell'arrivo della richiesta.

Significa che il tuo codice fiscale è già presente nel sistema, o perché possiedi una carriera (anche conclusa) nell'ateneo o perché già registrato o iscritto ad un concorso. Pertanto non devi eseguire una nuova registrazione, ma autenticarti con le credenziali già in tuo possesso.

**Attenzione: per recuperare username o password dimenticati o scaduti è necessario seguire le procedure indicate** alla pagin[a www.univr.it/recuperocredenziali](http://www.univr.it/recuperocredenziali)

# **FASE 1: ISCRIZIONE**

Esegui il login inserendo Username e Password.

Una volta ottenuto l'accesso all'area riservata, sul menù a sinistra cliccare la voce segreteria e poi "Concorso di Ammissione" (vedi figura sotto)

#### **N.B. Per concorso di ammissione si intende l'iscrizione alla Scuola di Specializzazione**

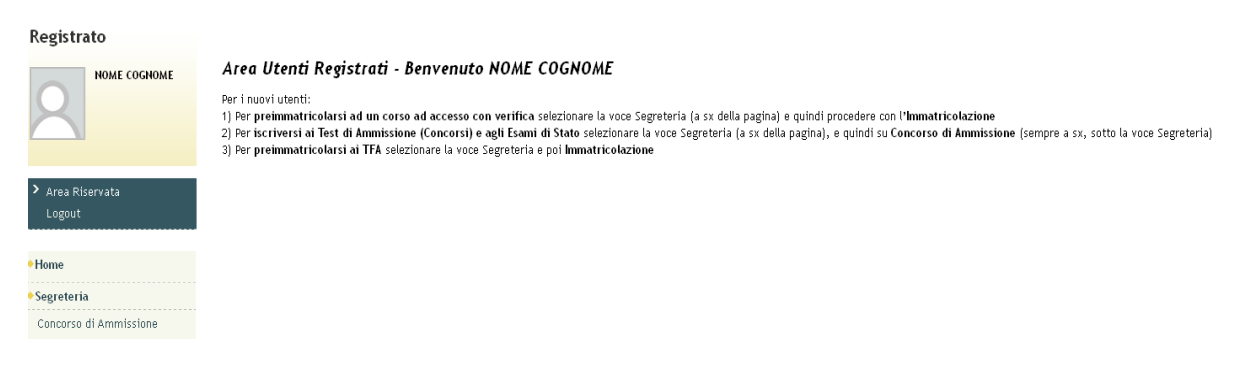

In questa pagina potrai immatricolarti alla Scuola di Specializzazione, con le seguenti modalità:

**Iscrizione Concorsi Clicca** 

Seleziona la tipologia di corso al quale intendi iscriverti (Scuola di specializzazione 4 anni, oppure scuola di specializzazione 5 anni)

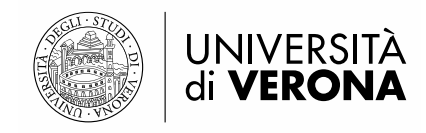

#### Scelta tipologia corso

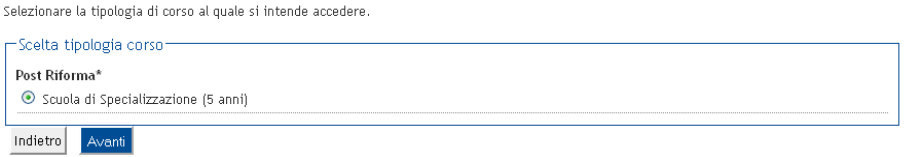

Una volta indicata la tipologia di corso comparirà l'elenco delle scuole di specializzazione. Scegliere la scuola

a cui si intende iscriversi e cliccare il pulsante Avanti per proseguire.

Confermare la scelta effettuata e i documenti d'identità inseriti

Conferma e prosequi Conferma, infine, l'iscrizione cliccando il pulsante

# **INSERIMENTO DEI DATI RELATIVI AI TITOLI DI ACCESSO**

Se non sono già presenti nel sistema, ti sarà richiesto di inserire i dati riguardanti i titoli di studio obbligatori per l'accesso.

# Inserisci

Premere il pulsante accanto a ciascun titolo richiesto (Abilitazione professionale e Laurea, oppure Laurea Magistrale, oppure Laurea Specialistica) e inserire i dati richiesti. (vedi figura sotto)

*N.B.: per "Laurea" si intende Titolo di studio conseguito secondo gli ordinamenti previgenti al D.M. 509/1999*

**Attenzione! Solo se la combinazione di titoli inserita è valida come requisito d'accesso alla scuola di** 

specializzazione, a fianco del titolo dichiarato sarà mostrato il simbolo **e sarà possibile passare alla** 

Procedi **pagina successiva mediante il pulsante** 

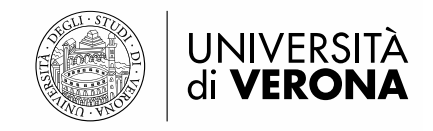

# Dettaglio titoli richiesti

Inserire i titoli di accesso posseduti fra quelli richiesti per l'ammissione al concorso. Se i dati sono già presenti a sistema vengono recuperati in  $\textsf{automatic}{}$ 

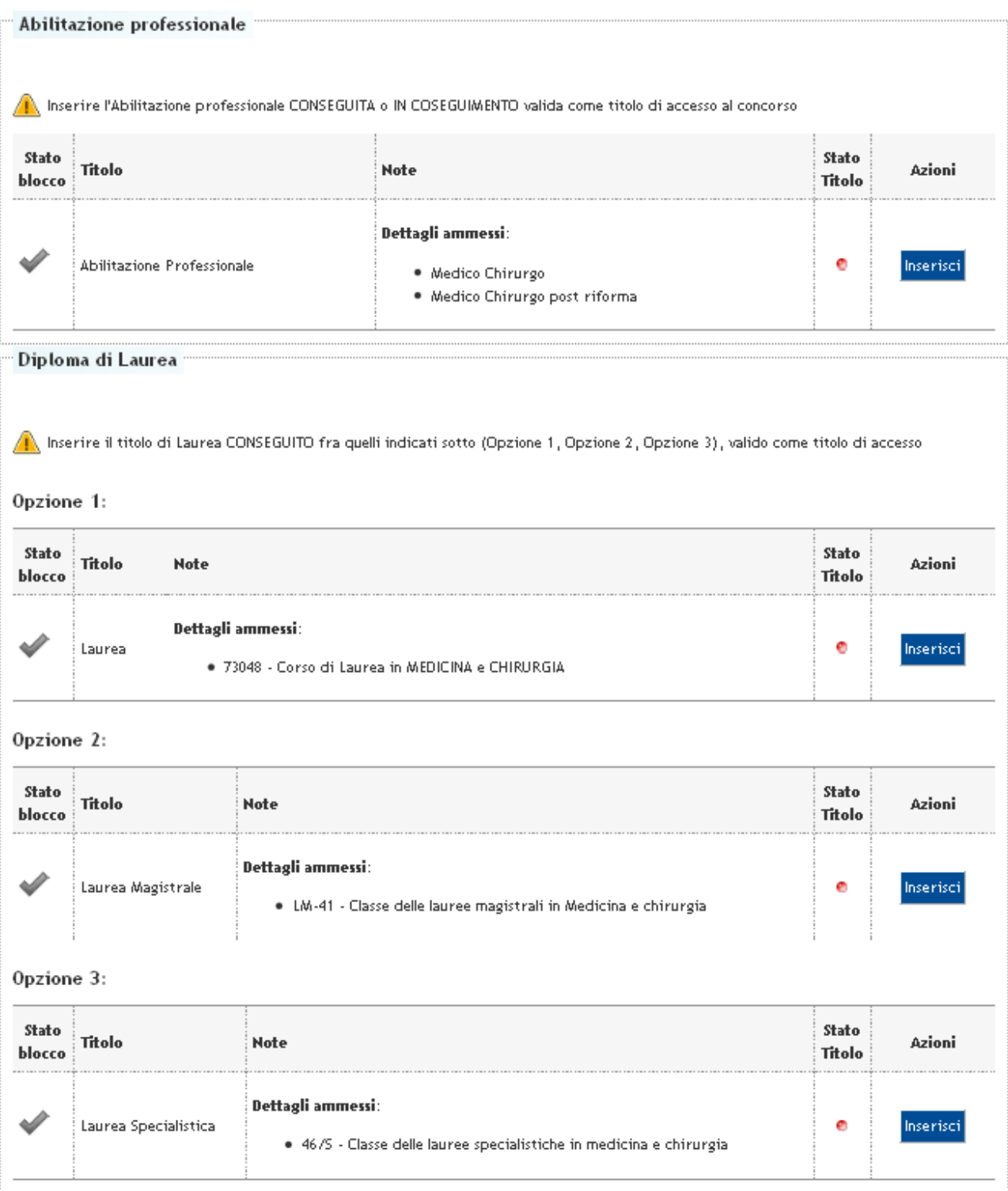

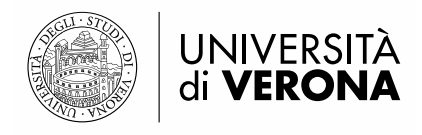

# **FASE 2 PRE IMMATRICOLAZIONE**

Dopo aver concluso la fase 1 è possibile passare alla fase 2: preimmatricolazione. Selezionare la voce "Immatricolazione" dal menu segreteria

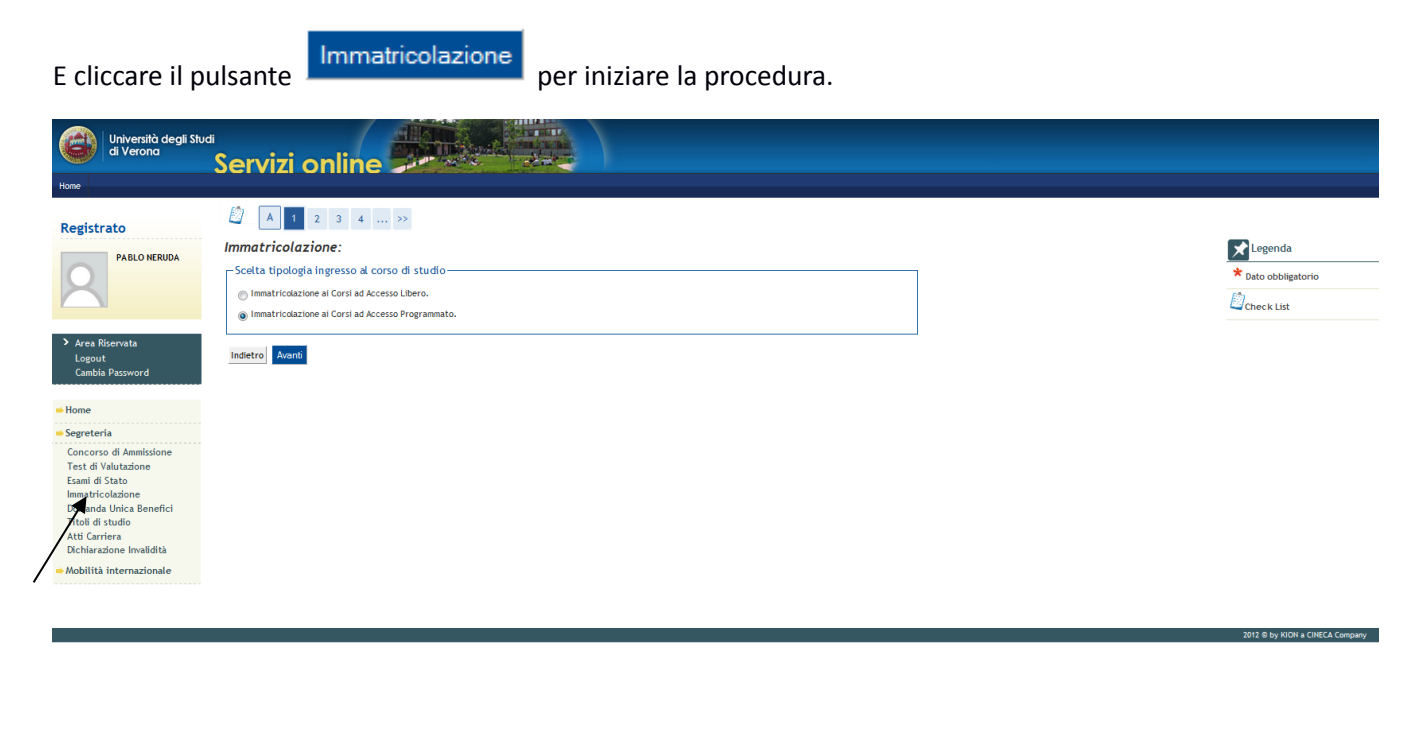

Scegliere <sup>@</sup> Immatricolazione ai Corsi ad Accesso Programmato. e si cliccare Avanti

Scegliere la tipologia di scuola di immatricolazione e successivamente la scuola a cui ci si vuole iscrivere

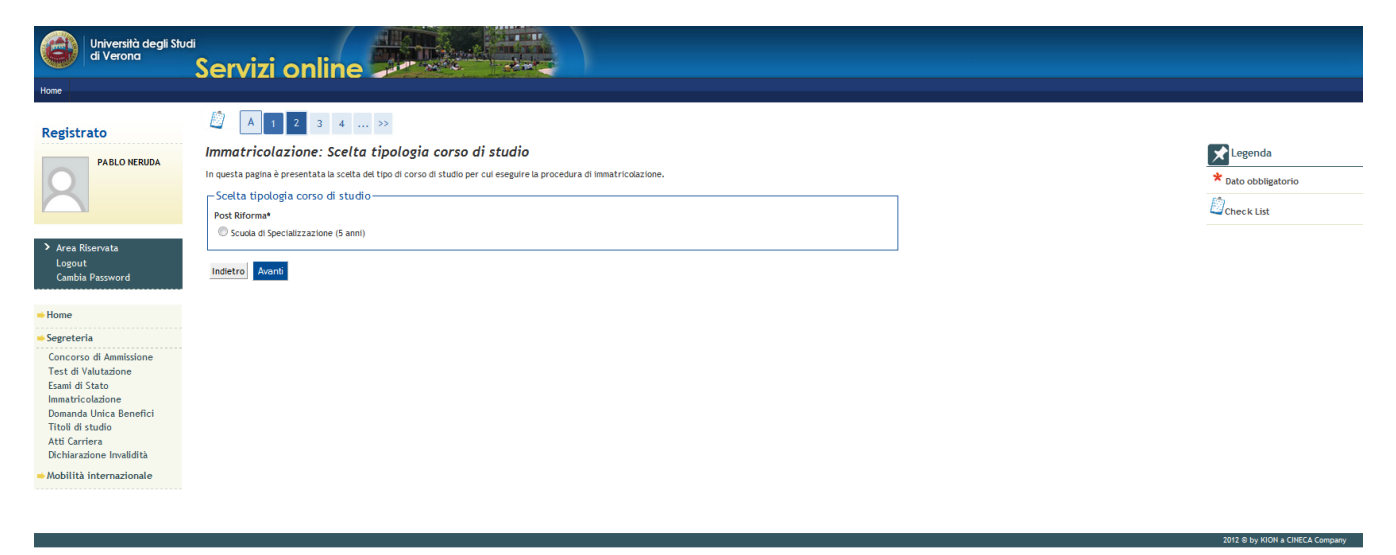

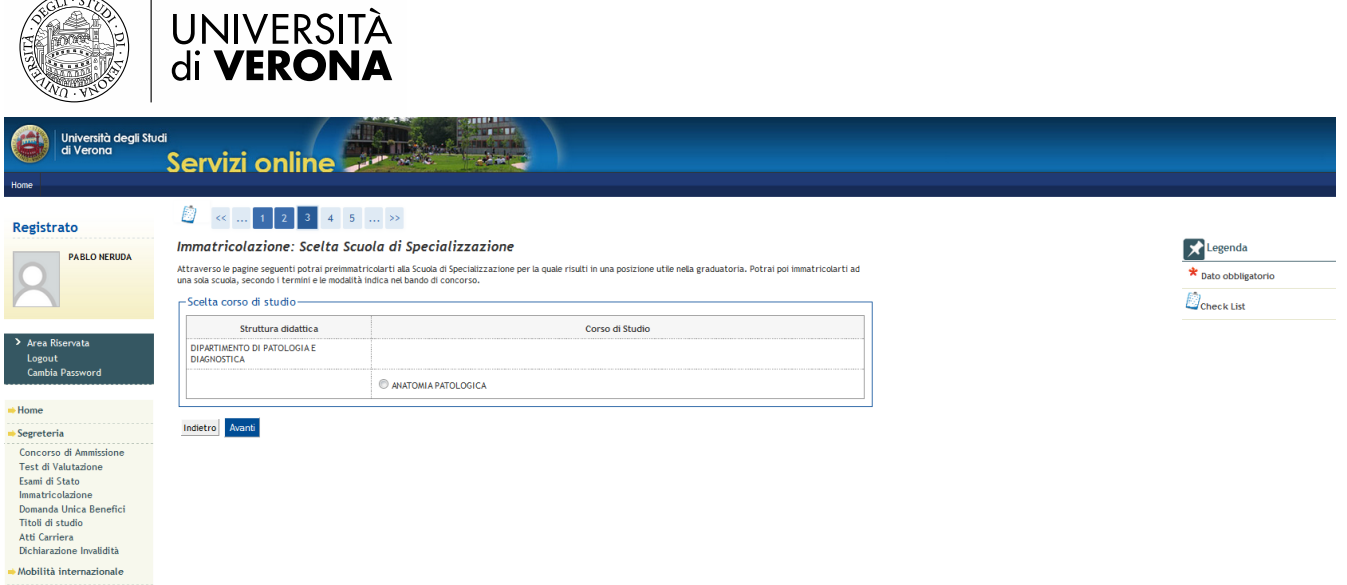

.<br>12 © by KION a CINECA (

#### E confermare la scelta

 $\overline{\phantom{a}}$ 

 $\overline{1}$ 

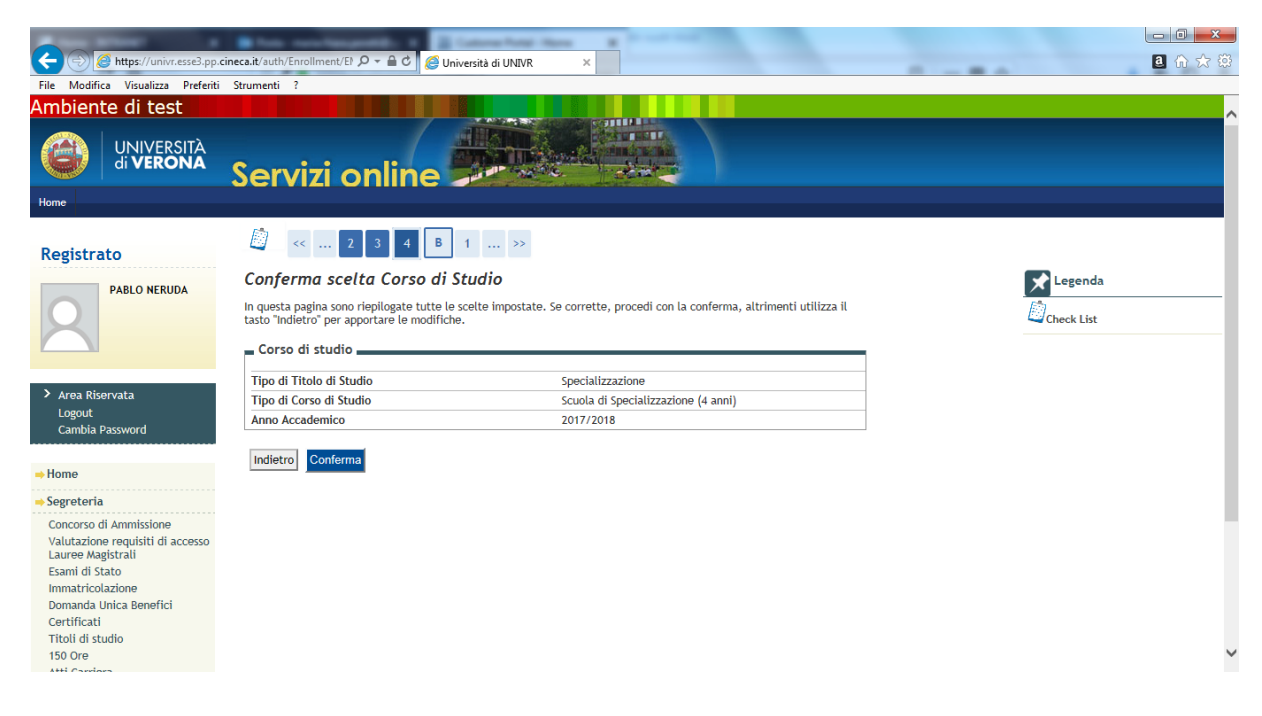

Verificare i titoli di accesso inseriti nella fase 1 e cliccare il pulsante PROCEDI

**ATTENZIONE: Per completare l'immatricolazione è richiesta la scansione e il caricamento di una fototessera: "Istruzioni [acquisizione](https://www.dsu.univr.it/documenti/NormeIscrCS/documenti/documenti392754.pdf) foto".**

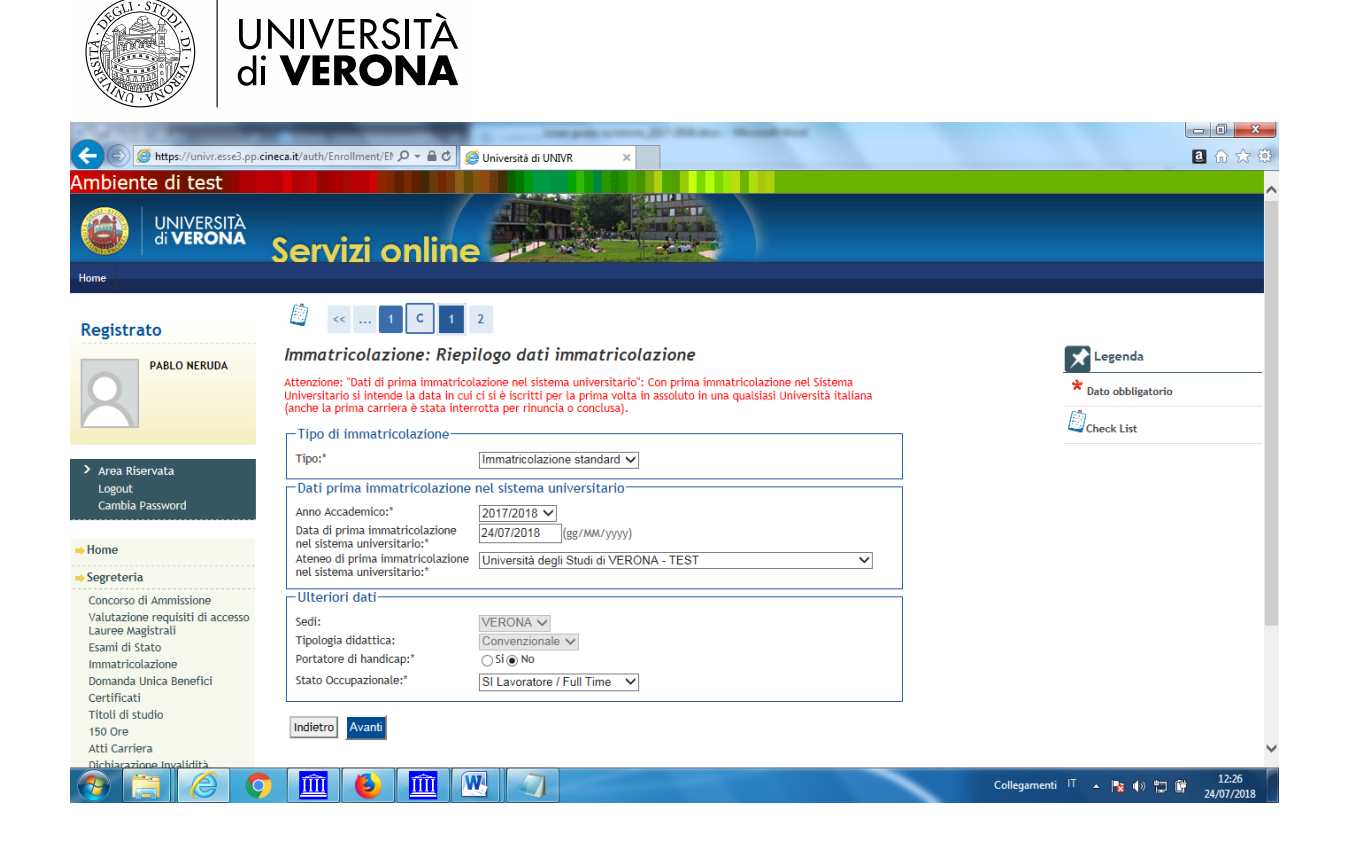

 $\widehat{11.57}$ 

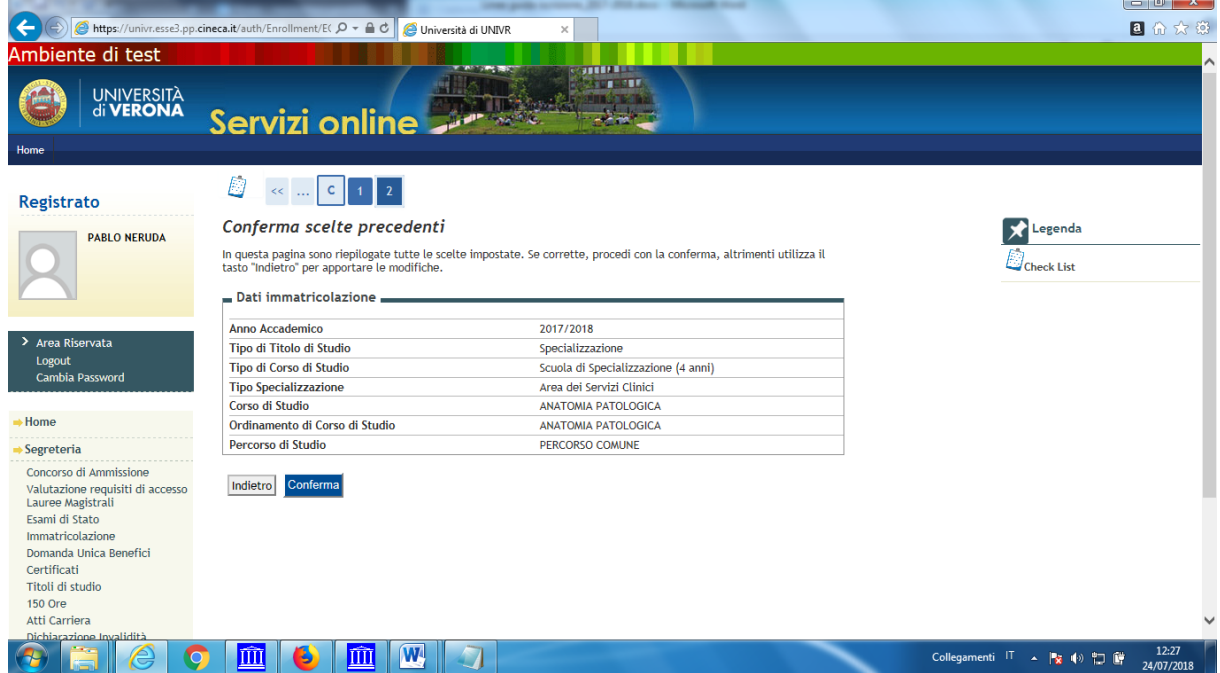

Confermare le scelte precedenti, oppure modificarle cliccando INDIETRO.

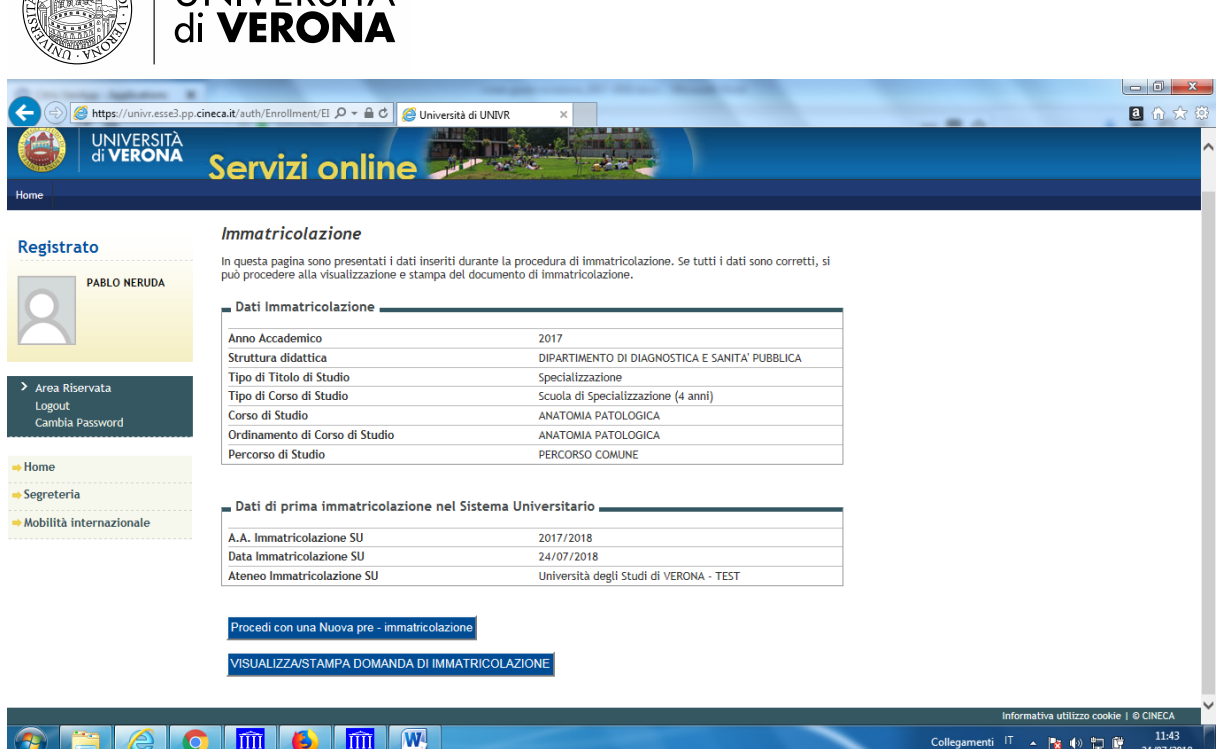

Terminata la procedura è necessario stampare la domanda di Immatricolazione che andrà inviata via PEC all'indirizzo [carriere.scuolespec@ateneo.univr.it](mailto:carriere.scuolespec@ateneo.univr.it) allegando codice fiscale, documento di riconoscimento in corso di validità, autocertificazione dell'identità digitale di cui al Sistema pubblico SPID e modulo per la scelta delle modalità di pagamento del trattamento economico, al fine di perfezionare l'immatricolazione.

Nota Bene:

 $\gg 1$  iniversità

**I candidati assegnatari di contratto della Provincia Autonoma di Trento** dovranno altresì consegnare la dichiarazione sostitutiva dell'atto di notorietà reperibile al seguente link: [www.univr.it/iscrizioniscuolespecializzazione](http://www.univr.it/iscrizioniscuolespecializzazione) selezionando la scuola di specializzazione e accedendo alla voce "Come iscriversi e Requisiti di ammissione".

**I candidati assegnatari di contratto della Provincia Autonoma di Bolzano** dovranno altresì consegnare la dichiarazione sostitutiva dell'atto di notorietà reperibile al seguente link: [www.univr.it/iscrizioniscuolespecializzazione](http://www.univr.it/iscrizioniscuolespecializzazione) selezionando la scuola di specializzazione e accedendo alla voce "Come iscriversi e Requisiti di ammissione".

**I candidati assegnatari di contratto della Regione Veneto** dovranno altresì consegnare la dichiarazione sostitutiva dell'atto di notorietà reperibile al seguente link: [www.univr.it/iscrizioniscuolespecializzazione](http://www.univr.it/iscrizioniscuolespecializzazione) selezionando la scuola di specializzazione e accedendo alla voce "Come iscriversi e Requisiti di ammissione".

I **candidati del Servizio Sanitario Nazionale** dovranno altresì consegnare l'autorizzazione della Direzione Sanitaria dell'azienda di appartenenza presentata al momento dell'iscrizione al concorso on line (attenzione: non potranno essere accettate autorizzazioni diverse da quelle già presentate dal candidato all'atto dell'iscrizione al concorso).